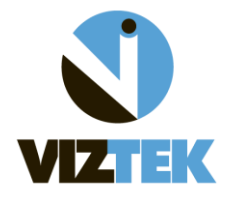

**The purpose of this document is to provide a step-by-step guide on how to create a new Send Destination or edit an existing Send Destination in the Opal PACS.** 

**A Send Destination is established for sending study information to another Opal PACS/Non-Opal PACS or for off-site storage.**

**PLEASE NOTE: This functionality is a permission for those users in the ADMIN group only.** 

To begin:

1. Log into the Opal-Web PACS using your assigned user name/password combination.

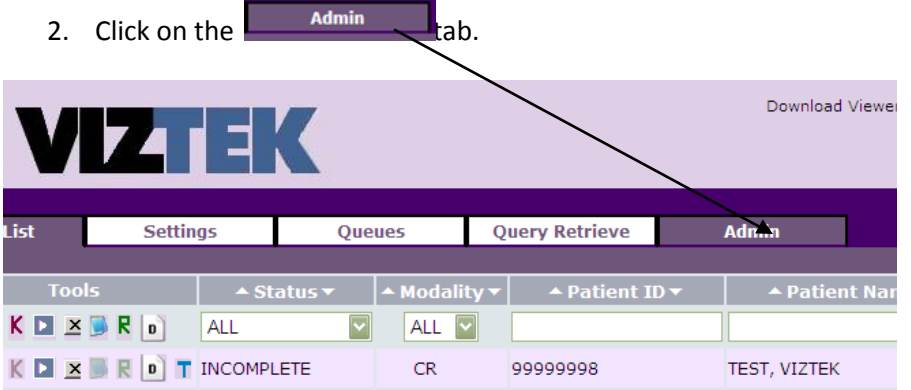

3. From the left menu, select **Send Destinations** from the DICOM category and the following screen will display:

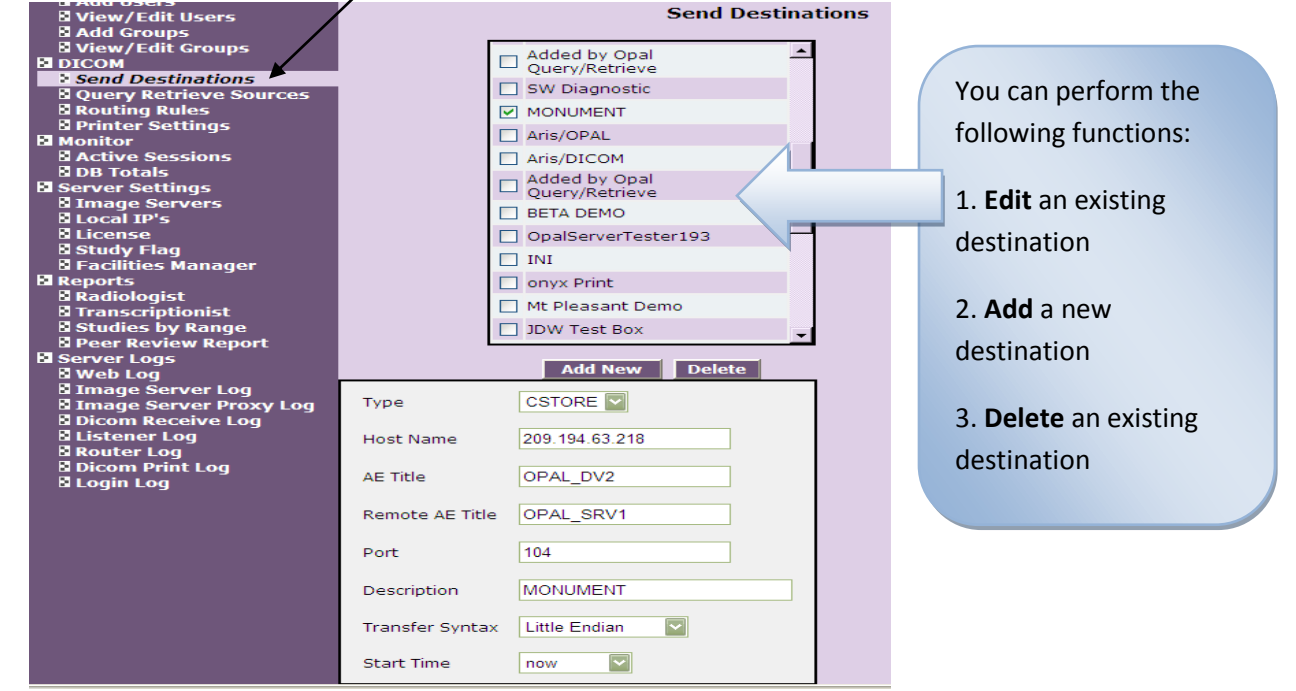

4. How to complete the fields:

# **TYPE**

Select **OPAL** if sending to another Opal PACS Select **CSTORE** if sending to any other non-Opal PACS

-------------------------------------------------

## **HOST NAME**

Enter **IP Address** of Server you are sending to.

--------------------------------------------------

### **AE TITLE**

Enter **Name of Box you are sending FROM.**

**REMOTE AE TITLE**

Enter **Name of Box you are sending TO**

--------------------------------------------------

#### **PORT**

\*This is how the boxes talk and allows a communication portal **33336** if *OPAL to OPAL* **104** if *CSTORE*

#### **DESCRIPTION**

--------------------------------------------------

Enter send destination **name as you want it to appear** in drop down box when sending.

--------------------------------------------------

# **TRANSFER SYNTAX**

Select resolution you want study to be sent in. **Little Endian JPEG 2000 JPEG Lossless**

### **START TIME**

Indicate the time the particular study should be sent for this specific send destination queue

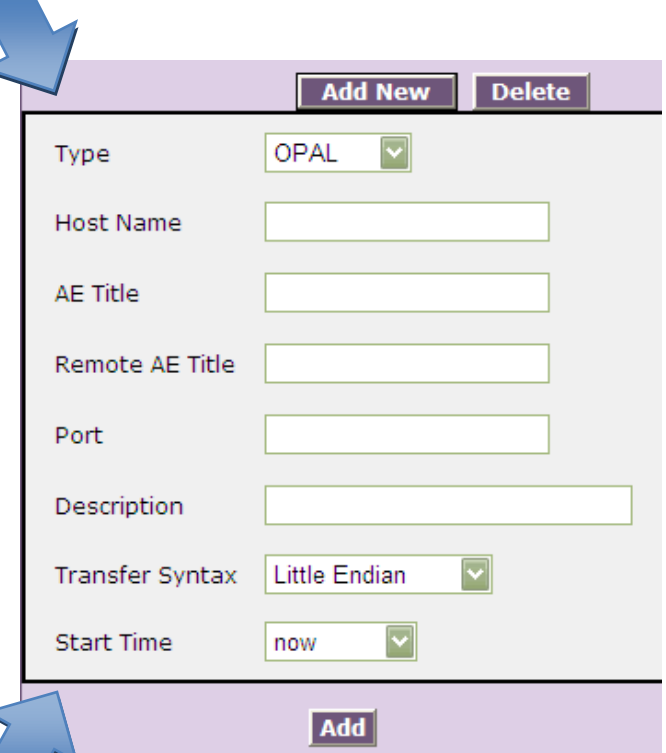

Examples:

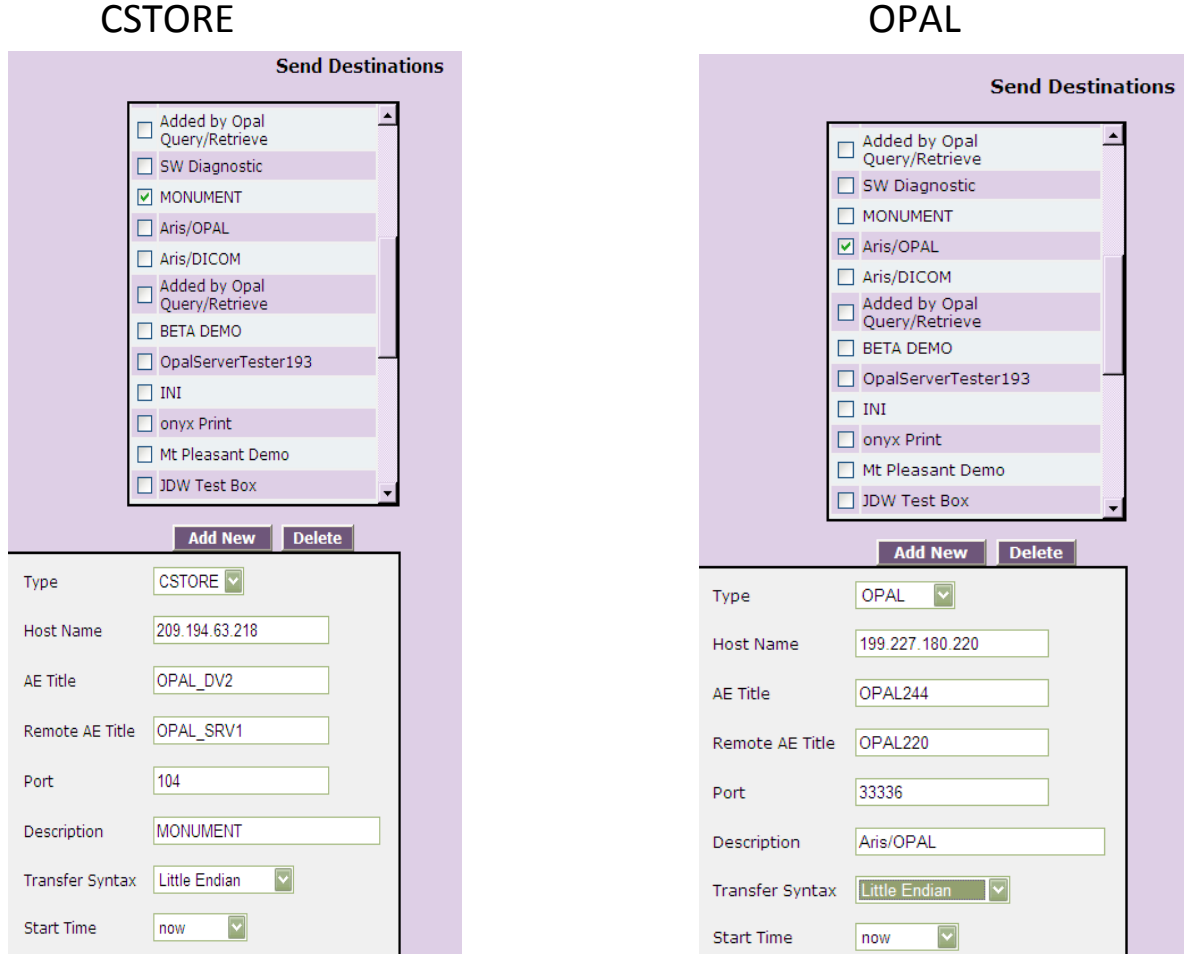

\*Once you have created or edited the Send Destination, it is available for immediate use.

- 5. To Send a study, go to the PACS studylist.
- 6. Right click or select a study to Send,
- 7. Choose SEND from the drop down menu.

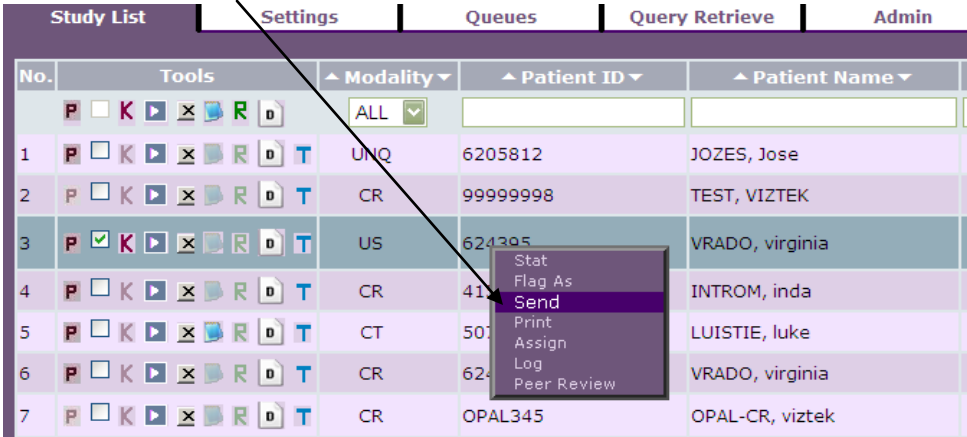

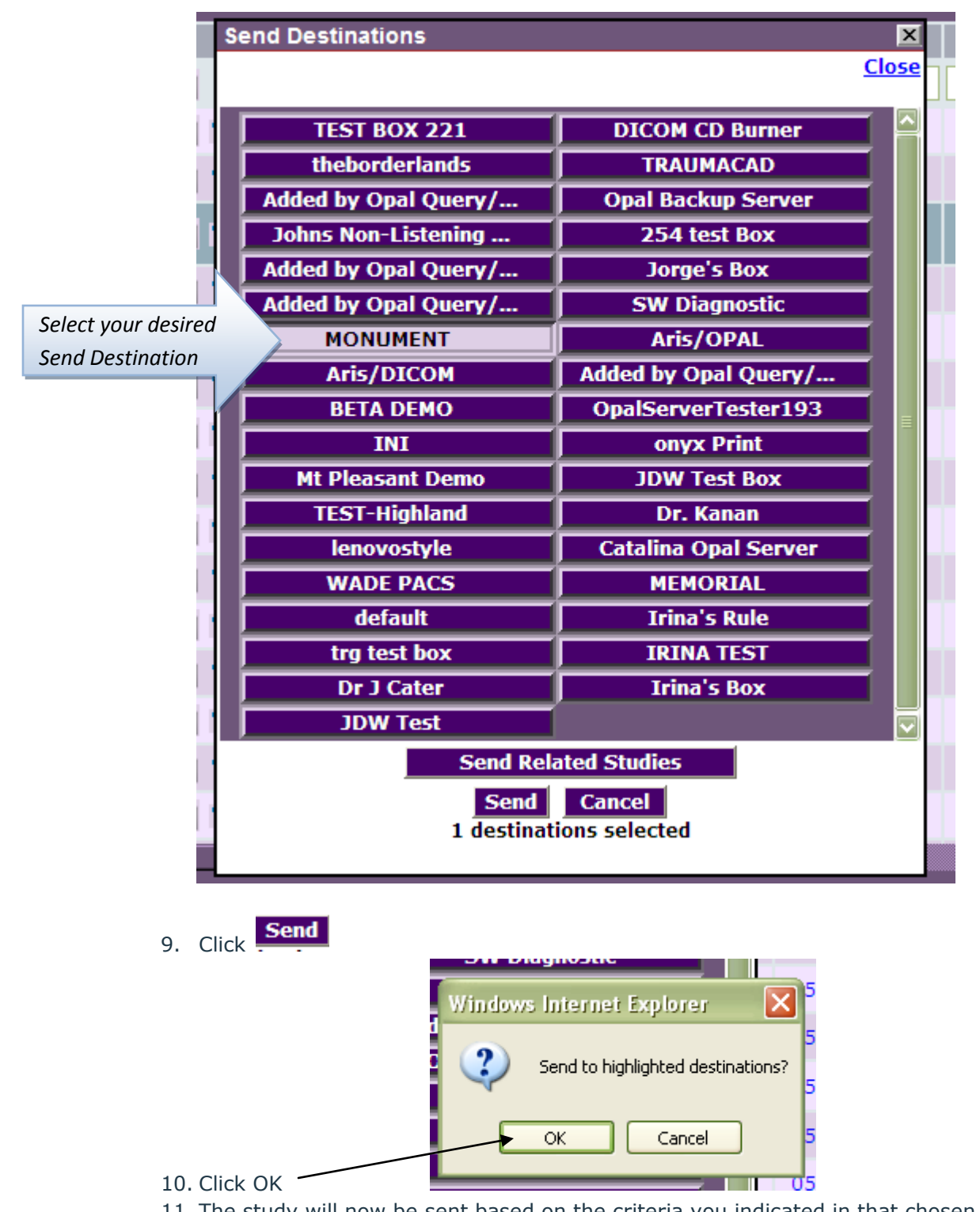

8. The following table will display with your list of created SEND DESTINATIONS.

11. The study will now be sent based on the criteria you indicated in that chosen Send Destination and will send at the specific time.